# Editing copy records

Edit the copy record to change the shelving location, circ modifier, circ library, price, copy alert or copy note.

# **Editing Holdings**

In Evergreen, the call number is kept in a separate record, called volume or call number record. (These two terms are used interchangeably in this document.) Items under the same title with the same call number share the same call number record. Copy records and volume records can be edited at several places.

#### **Editing Volume and Copy on Item Status**

1. Go to **Circulation → Item Status**

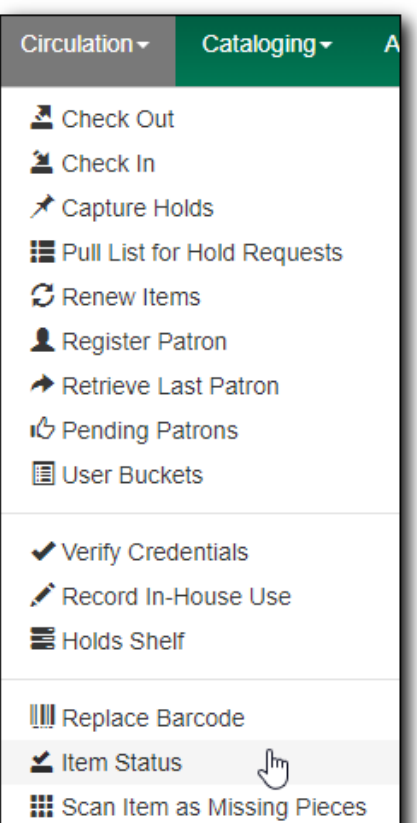

2. Scan or enter the barcode to retrieve the item. Select the item on the list. Click **Actions** dropdown list. Scroll down to **Edit**, then select **Volumes**, **Items** or **Volumes and Items**. In this example, we choose **Items**.

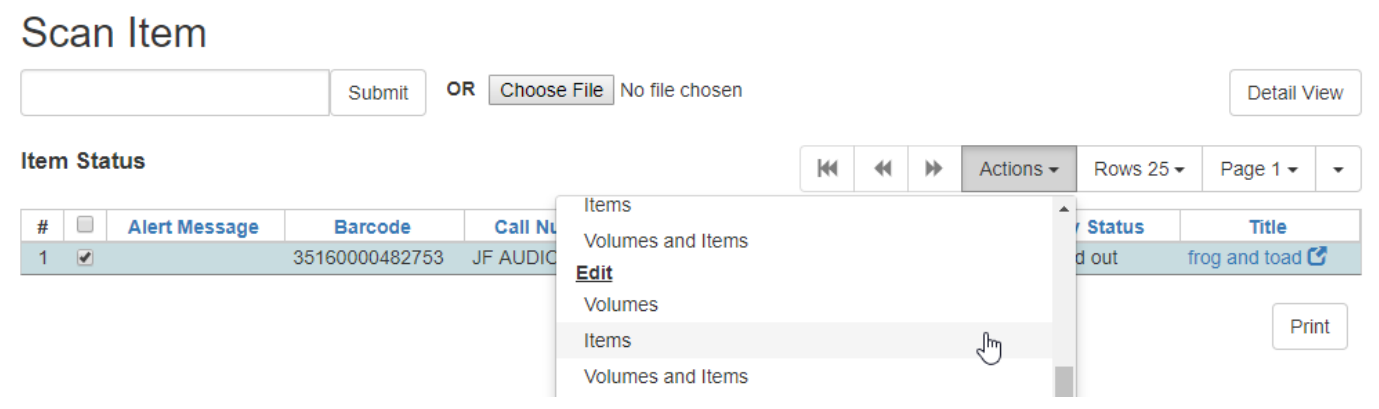

3. The Copy editor opens in a new tab. Make the changes, then **Save & Exit** to close the tab.

Use the **Hide Volume/Copy Details** and **Hide Copy Attributes** buttons to choose to display volume or copy only, or both volume and copy at the same time.

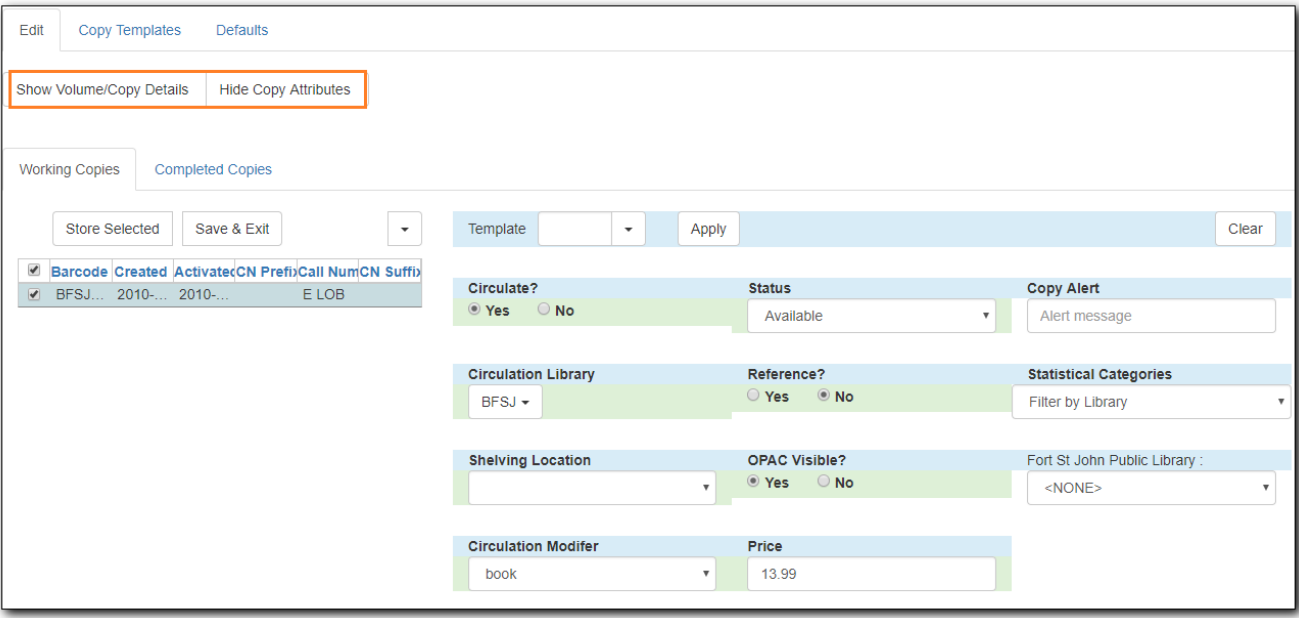

#### **Editing Copy on OPAC View**

You can access the copy editor in the catalogue on record details in the OPAC view.

1. Click **Edit** beside the item barcode that you want to edit. The copy editor opens in a new tab.

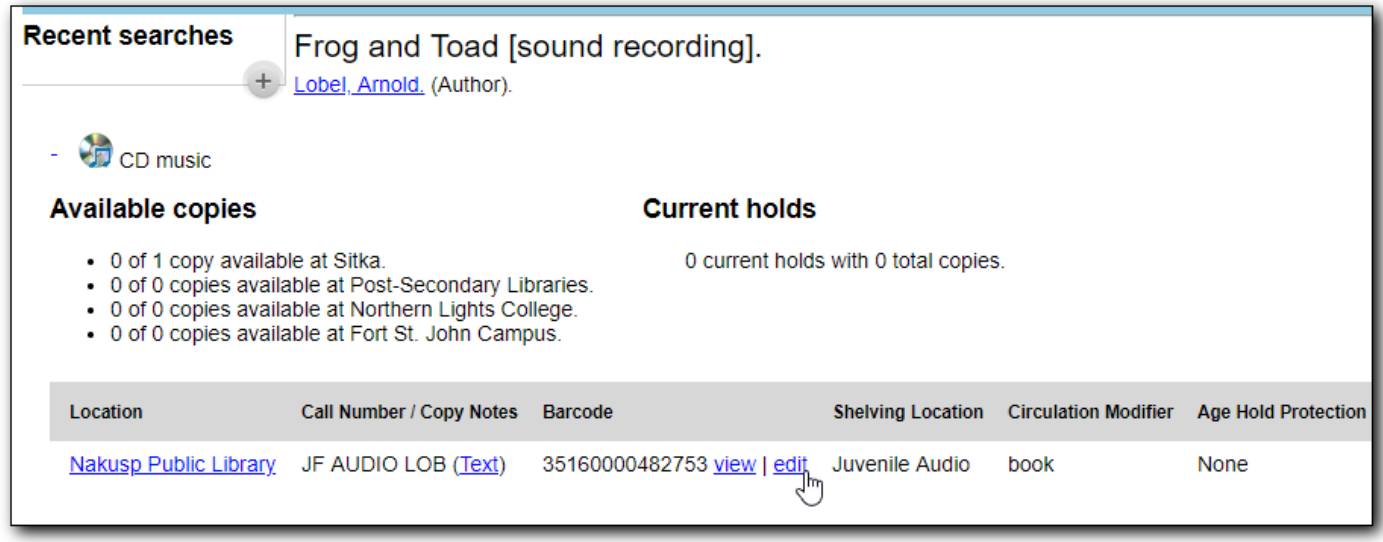

#### **Editing Volume and Copy on Holdings View**

You can edit volumes and copies in the record's **Holdings View**.

1. Select the item you want to edit, click **Actions** dropdown list. Scroll down to **Edit**. Click **Volumes**, **Copies** or **Volumes and Copies**.

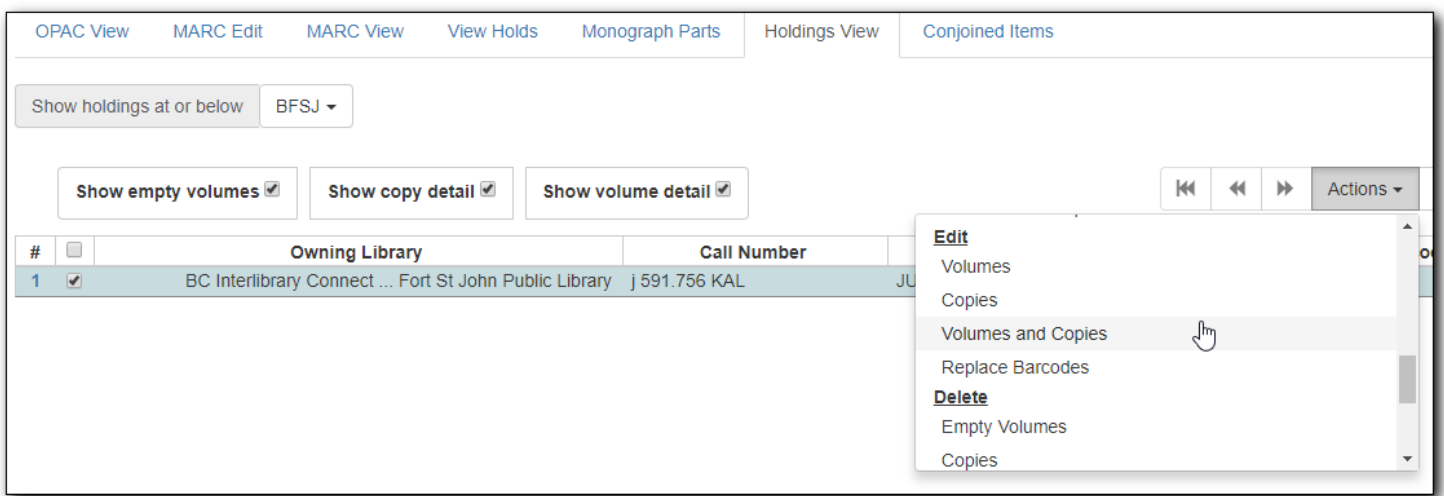

## Copy Editor

Location (1)

- Shelving location choose from the drop-down menu
- Circulation Library may change this if lending item to another school

### Circulation (2)

- Circulate Yes (unless it is a non-circulating reference item)
- Holdable Yes
- Age-based Hold Protection and Floating leave <Unset>
- Loan Duration leave Normal
- Fine Level leave Normal
- Circulate as Type choose from drop-down menu
- Circulation Modifier choose from drop-down menu
	- o **Important: Circ modifier determines the circulation policy (***ie when the item will be due)*

#### Miscellaneous (3)

- Alert Message enter text here for alerts that will appear each time you check an item in or out (*ie Check kit for all pieces* or *Contains 3 DVD's)*
- Deposit leave as No
- Deposit Amount leave at  $$0.00$
- Price enter the item price here. If your school includes a processing fee add it to the price entered here
- OPAC Visible change to 'No' if you don't want patrons to see the item in the OPAC (*ie textbooks)*
- Reference -leave 'No'; most schools have a circulation policy for Reference materials that is based on the Shelving Location, not this Reference flag in the copy editor
- Quality choose 'Good' or 'Mediocre' if desired

#### Copy Notes

Information that is specific to this exact copy. **Examples:** Stain, signed copy, serial number, donation.

- 1. Click the *Copy Notes* button in the bottom right corner and then click *Add New Note*
- 2. Click in the 'Public' checkbox if you want the note to be visible in the OPAC
- 3. Fill in title, note and initials fields and click *Add Note*